# Comment imprimer à la BU de Fontainebleau

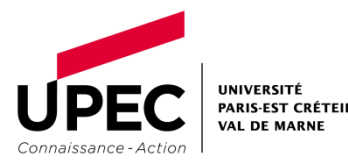

Septembre 2022

### Bon à savoir !

- $\triangleright$  A votre arrivée à l'UPEC, vous bénéficiez d'un crédit de 10  $\epsilon$ (soit 200 copies en noir et blanc) sur votre compte étudiant.
- > Tarifs copies : 0,05 € en NB 0,12 € en couleur
- Le copieur est situé à gauche de la bibliothèque.

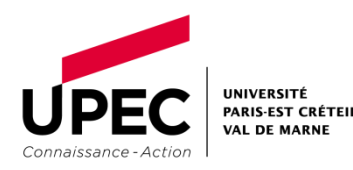

# Imprimer à la BU de Fontainebleau

Sur la page d'accueil de notre catalogue, cliquez sur Imprimer Photocopier.

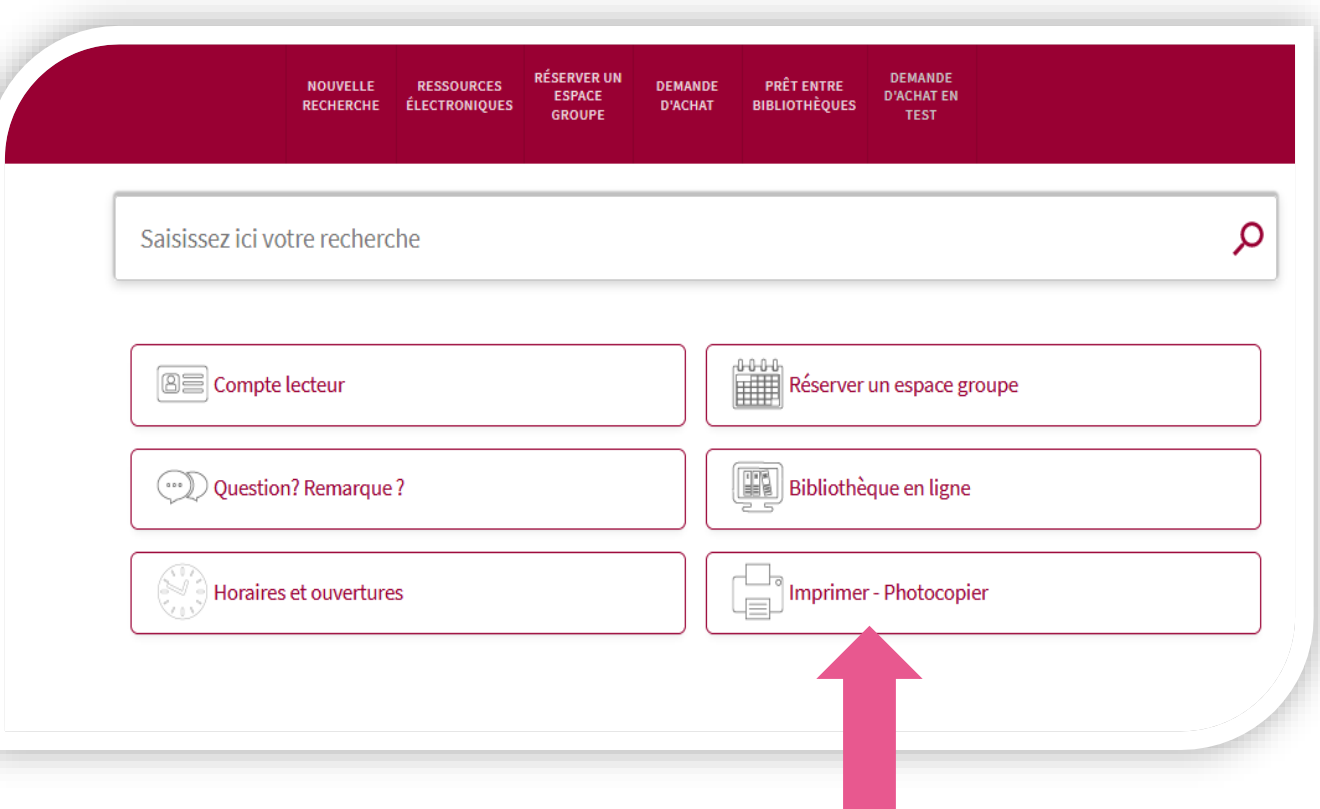

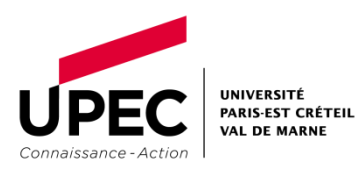

Cliquez sur le bouton jaune "Clique ici pour lancer tes impressions."

Vous êtes redirigé vers la page de connexion à PaperCut.

# **LANCE TES IMPRESSIONS**

-Connecte toi sur le portail PaperCut https://impression.u-pec.fr/user (même login/mot de passe que ton compte numérique) :

- Clique sur « impression web » puis sur « envoyer un travail«.
- Sélectionne ta file d'impression :
	- PaperCut couleur.

2

PaperCut noir & blanc.

- Clique sur « options d'impression« : choisi le nombre d'exemplaires que tu souhaites.

- Clique sur « document à envoyer «, puis sur « parcourir » pour choisir ton document et valide en cliquant sur « envoyer et terminer ».

- tu as 72h pour aller récupérer ton document sur l'un des copieurs en libreservice du campus.

#### **CLIQUE ICI POUR LANCER TES IMPRESSIONS**

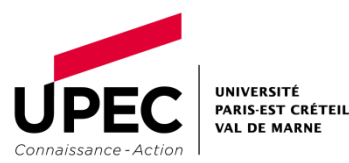

## Accéder au serveur d'impression

Entrez ensuite vos identifiants UPEC (n**°** étudiant du type uxxxxxxx + mot de passe personnel).

Attention, les identifiants de connexion doivent correspondre aux identifiants avec lesquels vous allez débloquer les impressions.

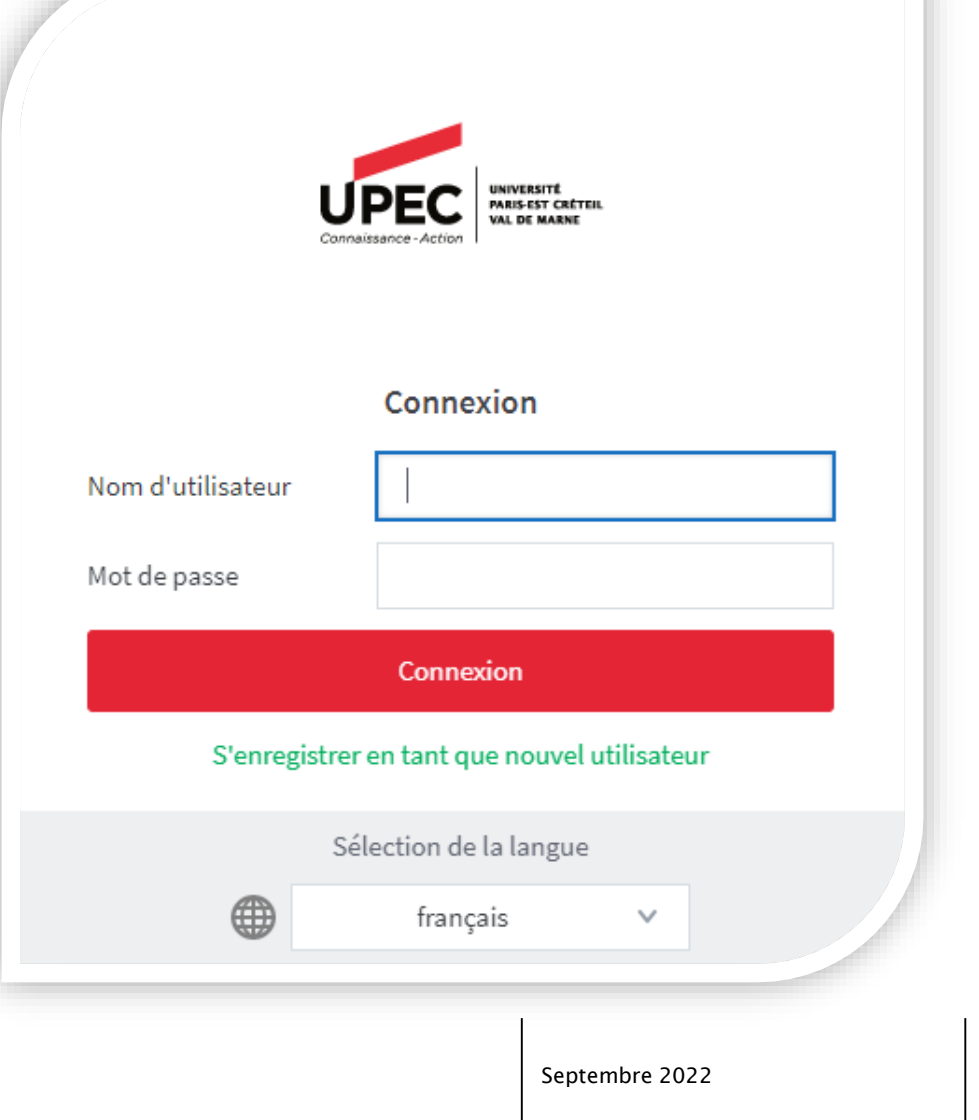

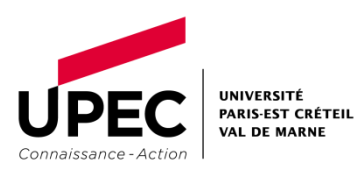

Avant de soumettre un document à imprimer, enregistrez-le sur le bureau ou sélectionnez votre clé USB. Puis cliquez sur "Envoyer un travail".

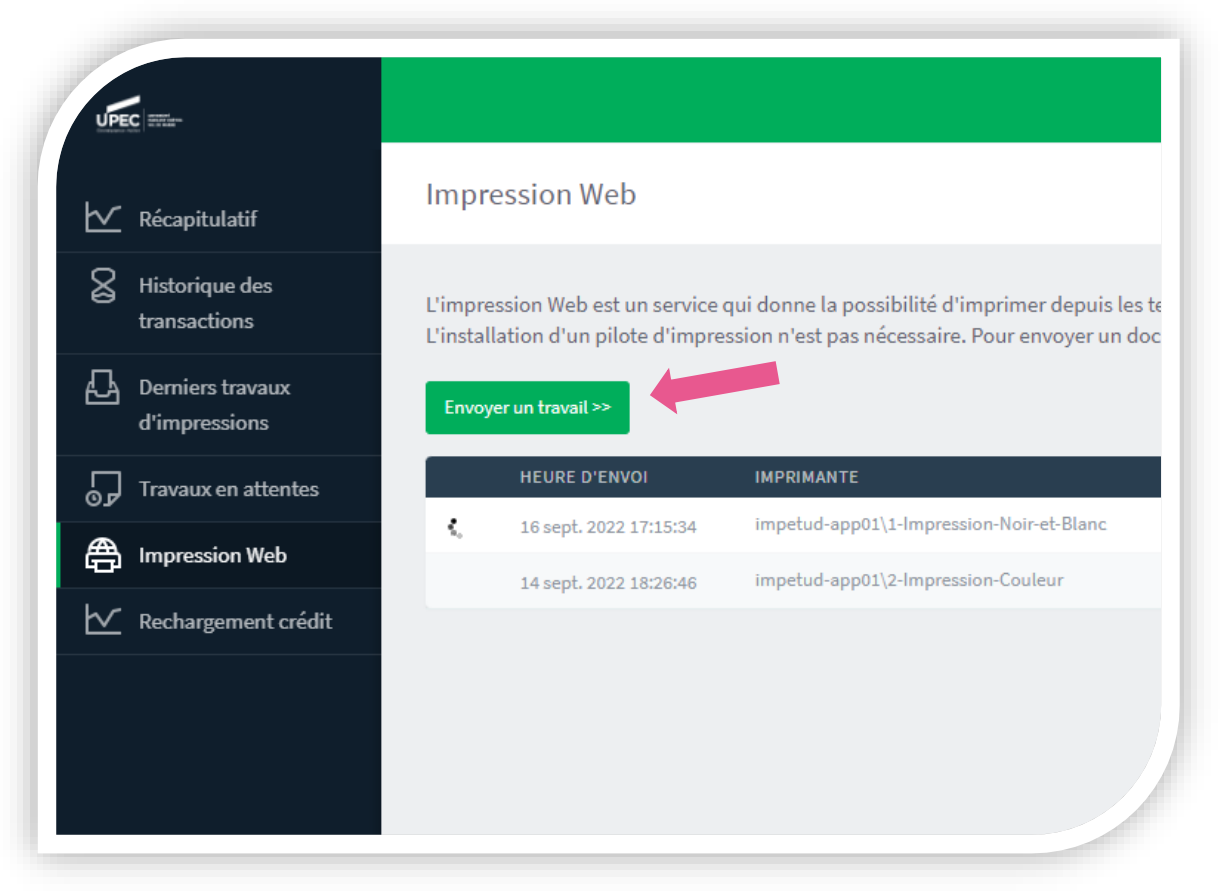

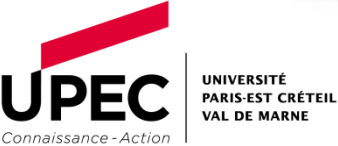

Sélectionnez le choix de la couleur : Noir\_et\_Blanc, Couleur ou Couleur A3. Cliquez sur 2. Options d'impression et sélection de compte.

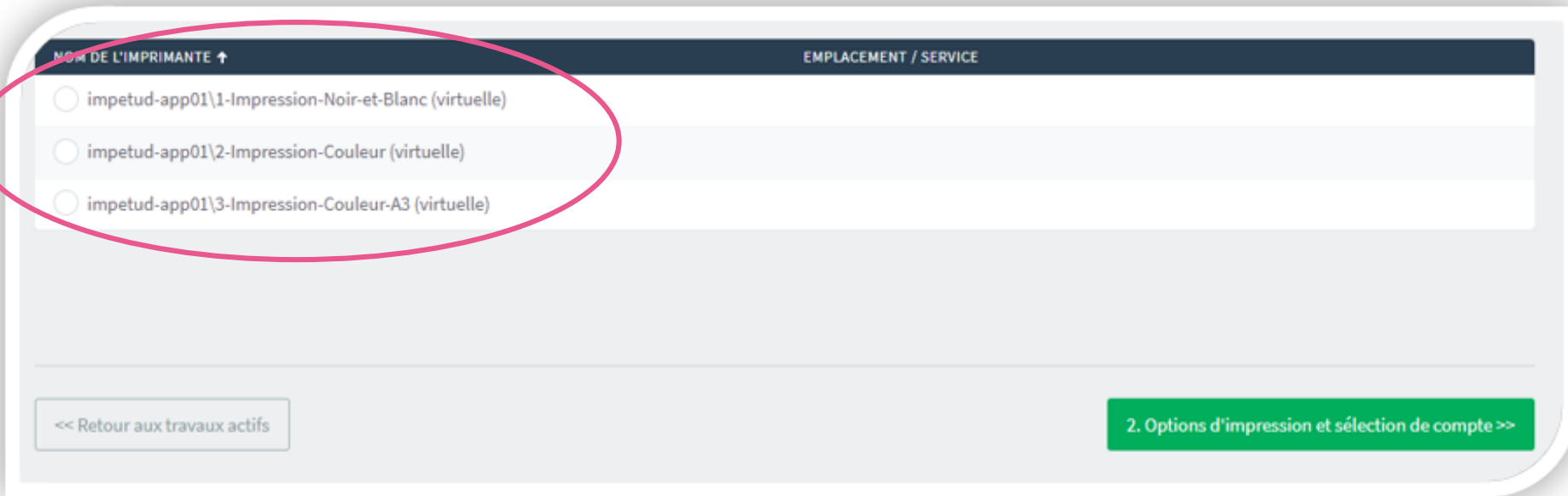

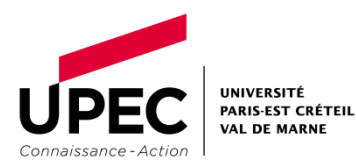

# Choisissez le nombre d'exemplaires (10 maximum). Cliquez sur 3. Documents à envoyer.

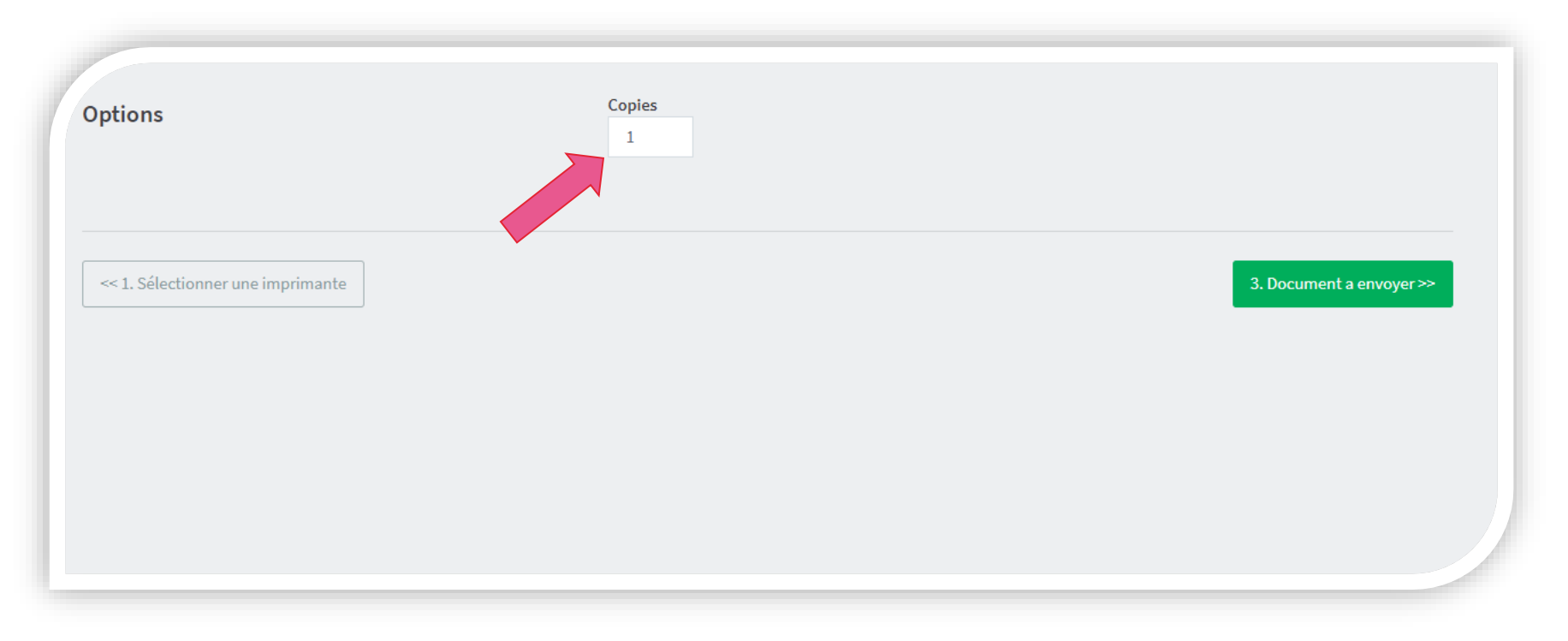

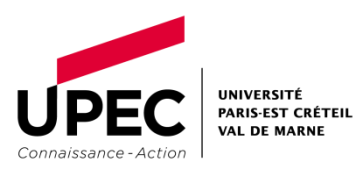

Envoyez votre document à l'impression en cliquant sur Parcourir, ou en le faisant glisser sur cette partie.

Vous pouvez envoyer plusieurs documents à l'impression. *Attention, les options choisies (Couleur/Noir et Blanc, nombre d'exemplaires) s'appliqueront à tous vos documents.*

Cliquez sur Envoyer et Terminer.

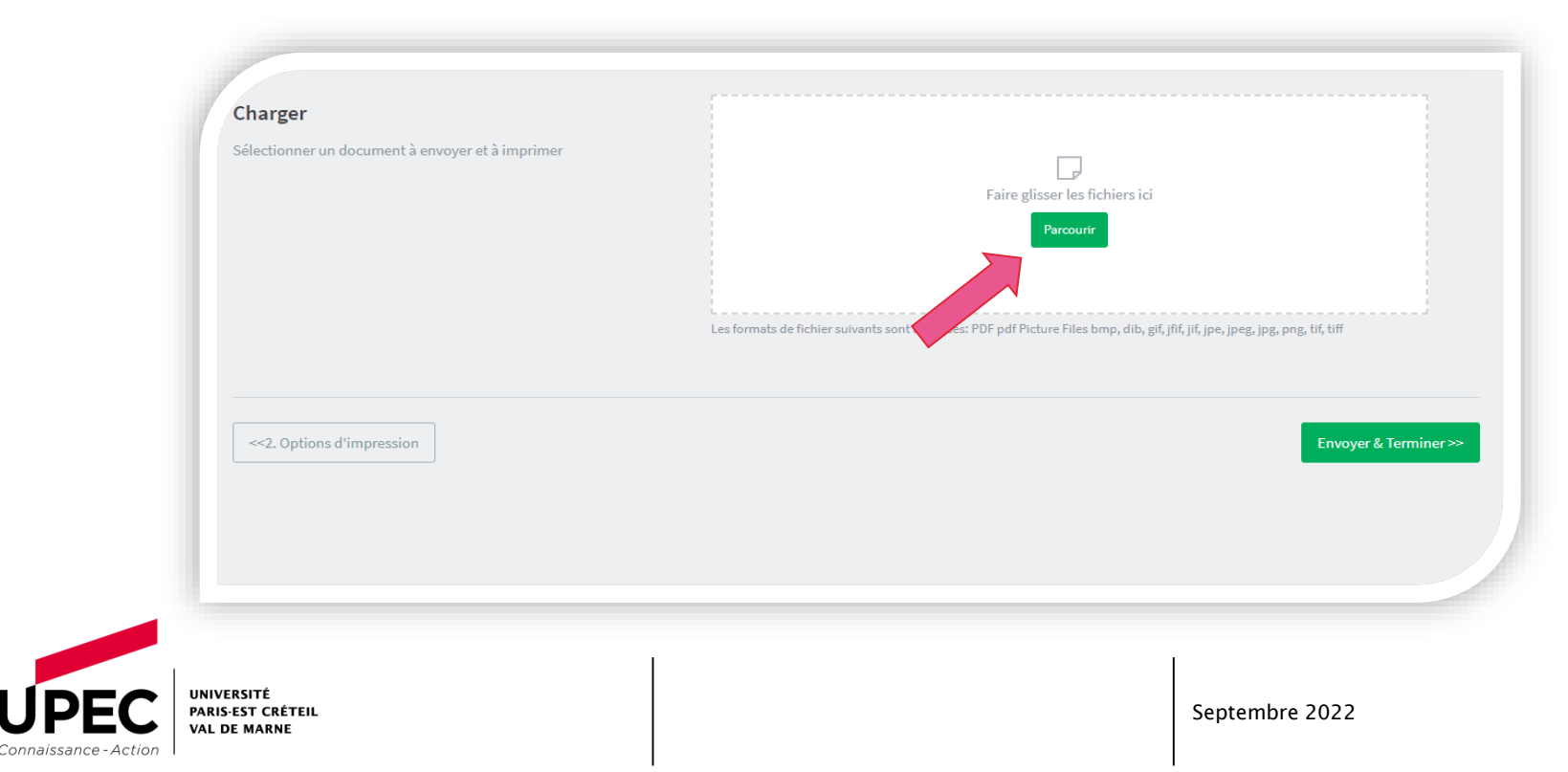

# La demande d'impression apparaît alors en statut Retenu dans une file d'attente.

Vous pouvez envoyer de nouveau un travail en cliquant sur Envoyer un travail.

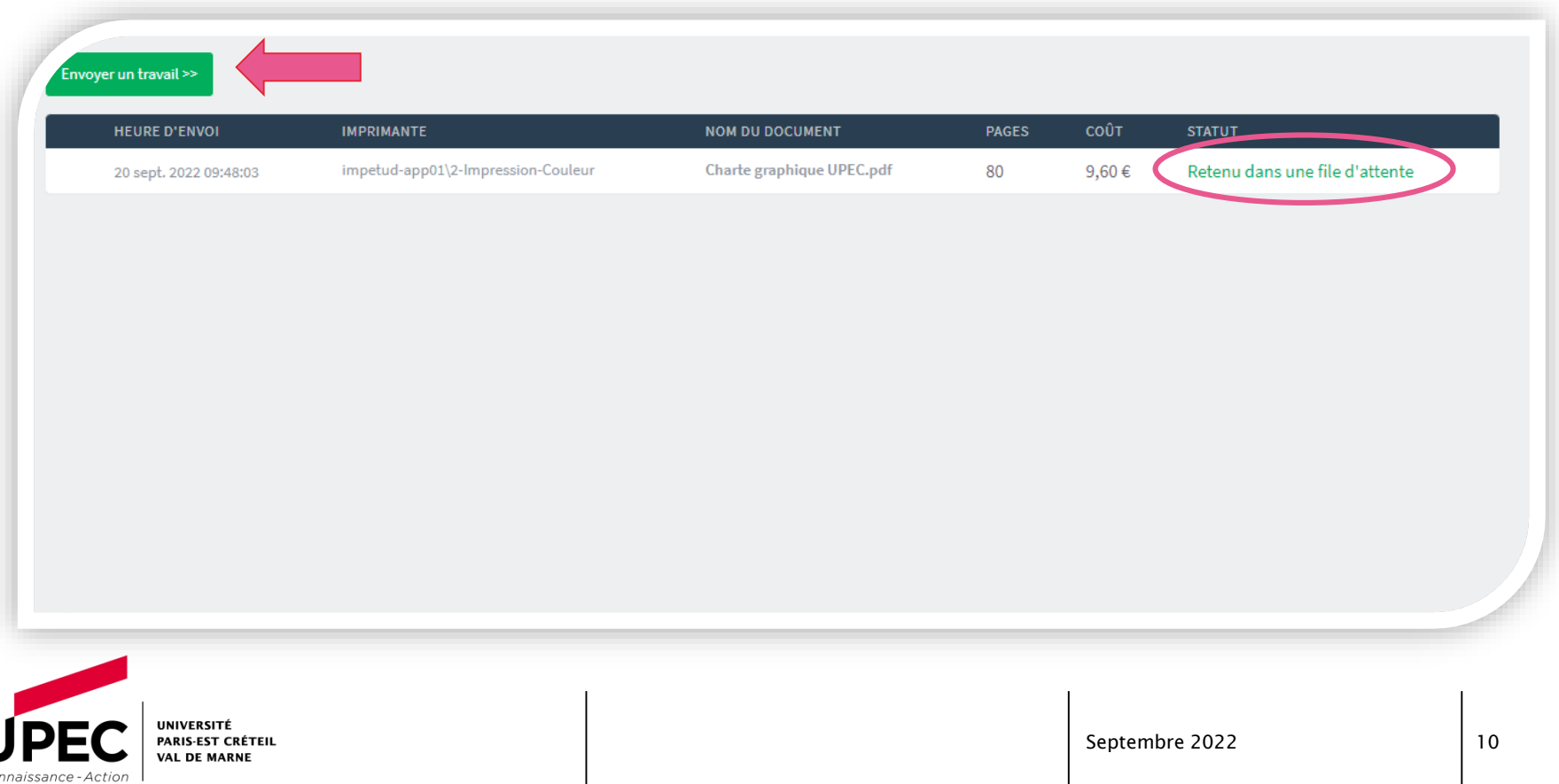

# Récupérer les impressions

Dirigez-vous vers le copieur situé à gauche de la bibliothèque, derrière les ordinateurs, muni de votre carte étudiante.

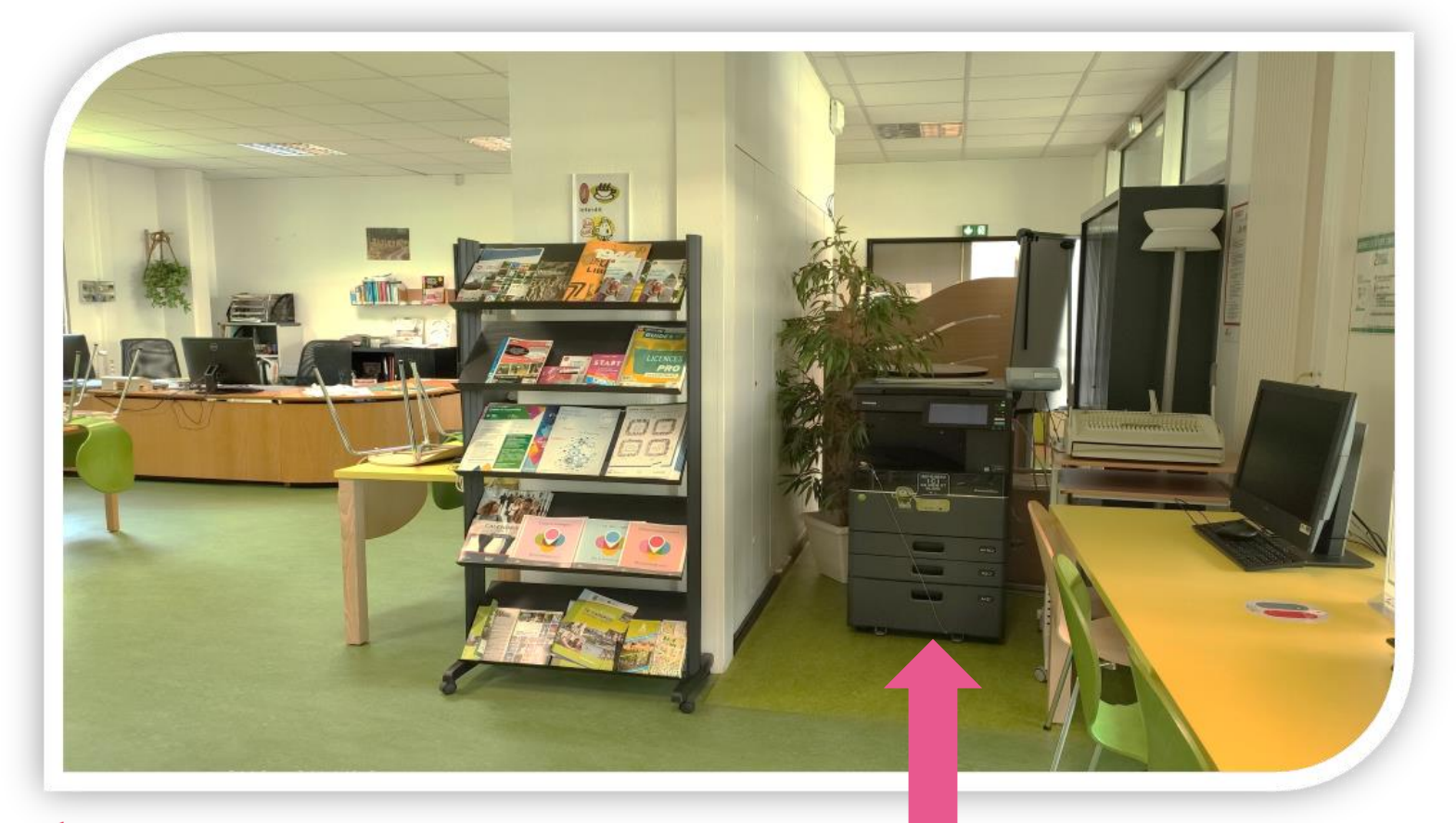

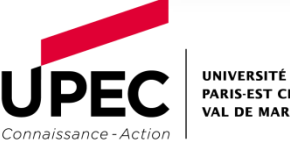

**PARIS-EST CRÉTEIL VAL DE MARNE** 

Septembre 2022

## Récupérer les impressions

Connectez-vous au photocopieur avec vos identifiants étudiants.

Ou alors passez votre carte devant le lecteur du photocopieur.

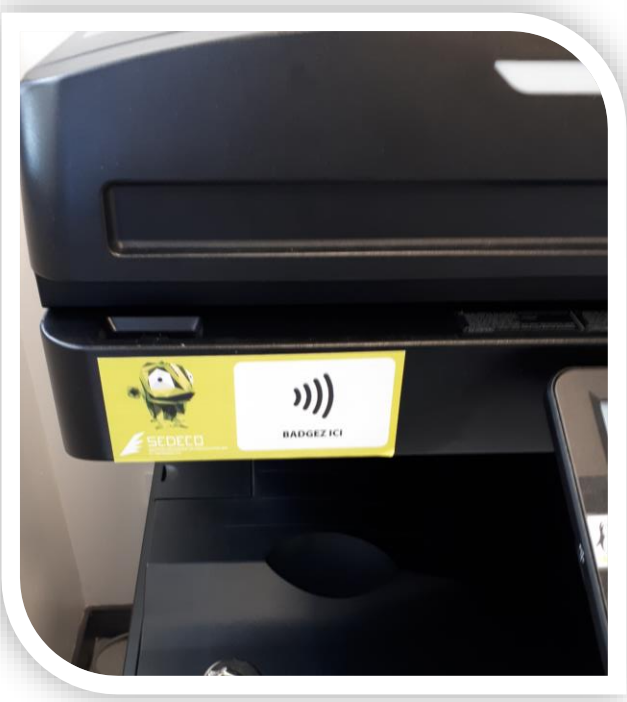

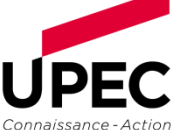

UNIVERSITÉ **PARIS-EST CRÉTEIL VAL DE MARNE** 

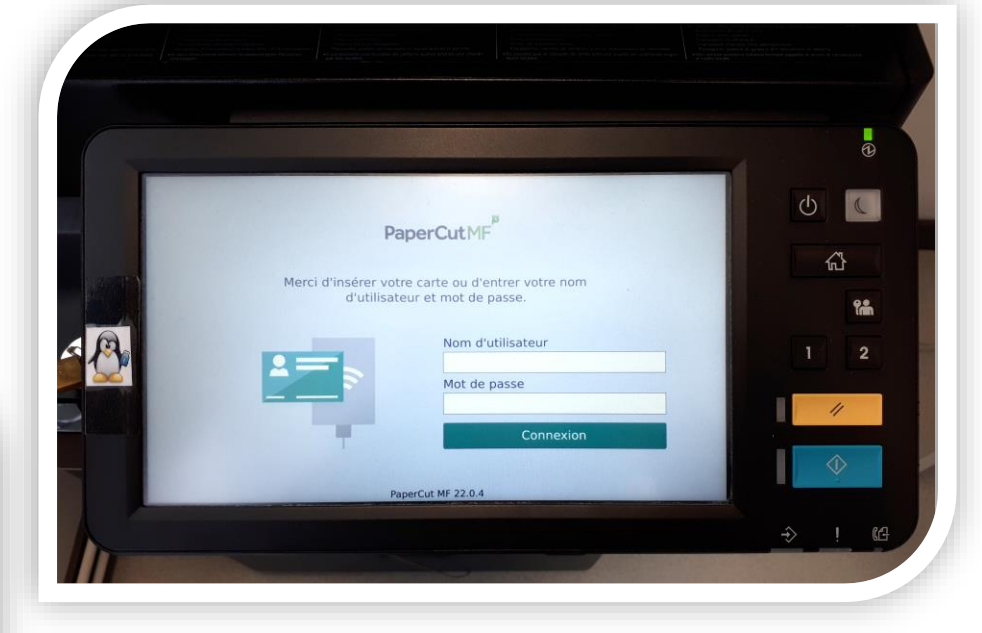

Récupérez vos impressions et déconnectez-vous du photocopieur en appuyant sur la touche bonhomme + clé, et du serveur d'impression sur le poste informatique.

Septembre 2022

# Consulter ou supprimer les impressions

![](_page_12_Picture_34.jpeg)

Pour consulter ou supprimer une demande d'impression, connectez-vous à votre compte sur PaperCut depuis votre ordinateur ou votre smartphone.

Puis cliquez sur « Travaux en attentes. »

![](_page_12_Picture_4.jpeg)

# Consulter et supprimer les impressions

![](_page_13_Picture_1.jpeg)

## Vos impressions en attente apparaissent.

#### Pour les supprimer, cliquez sur « Annuler. »

Les impressions restent dans le serveur pendant 72h. Passé ce délai, si vous ne les avez pas débloquées, elles s'annuleront automatiquement.

![](_page_13_Picture_5.jpeg)

Une fois le quota de 10€ utilisé, vous pouvez recharger votre carte sur la borne de rechargement située dans le local Copies (espèces ou CB) à la BU

ou en ligne via PaperCut, « Rechargement crédit. »

![](_page_14_Picture_3.jpeg)

![](_page_14_Picture_4.jpeg)

UNIVERSITÉ **PARIS-EST CRÉTEIL VAL DE MARNE** 

Connaissance - Action

## www.u-pec.fr

#### Bibliothèques d'IUT de Sénart et Fontainebleau SCD UPEC [bibsenart@u-pec.fr](mailto:bibsenart@u-pec.fr) [bibfontainebleau@u-pec.fr](mailto:bibfontainebleau@u-pec.fr)

![](_page_15_Picture_2.jpeg)

Septembre 2022

 $\mathcal{L}$